# **SMART LED GU10 5W RGB CCT WIFI**

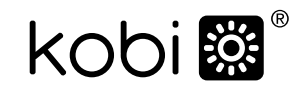

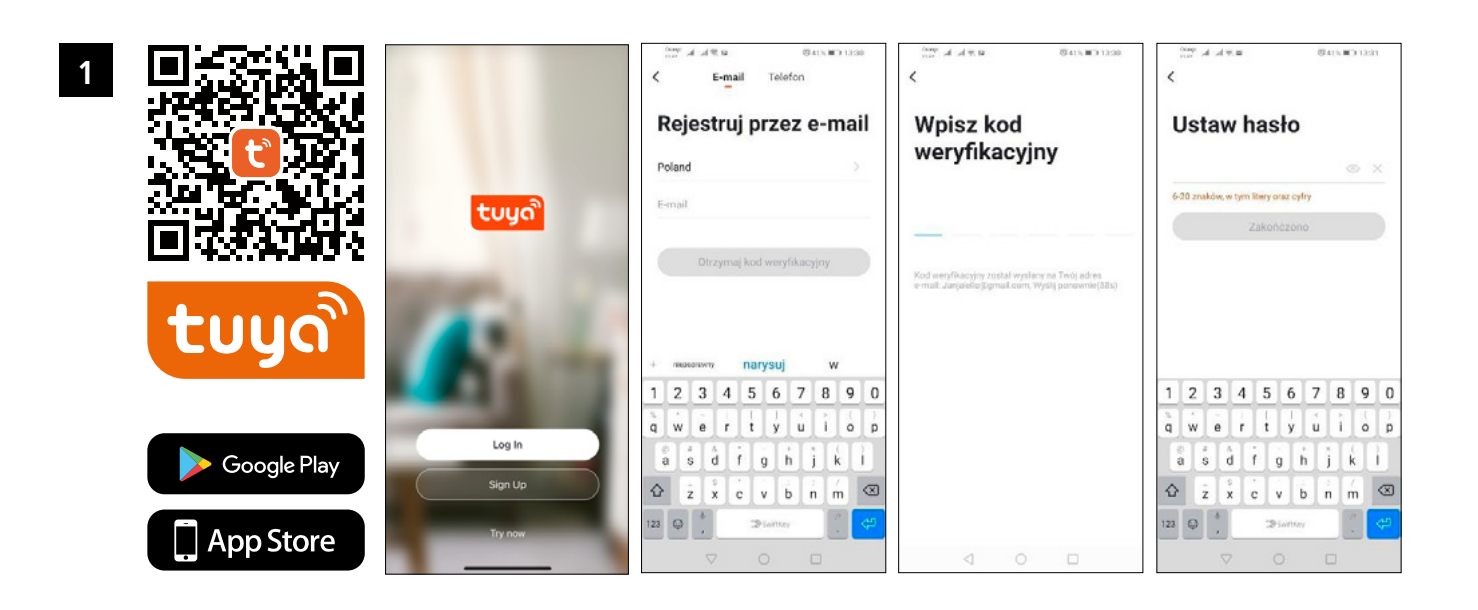

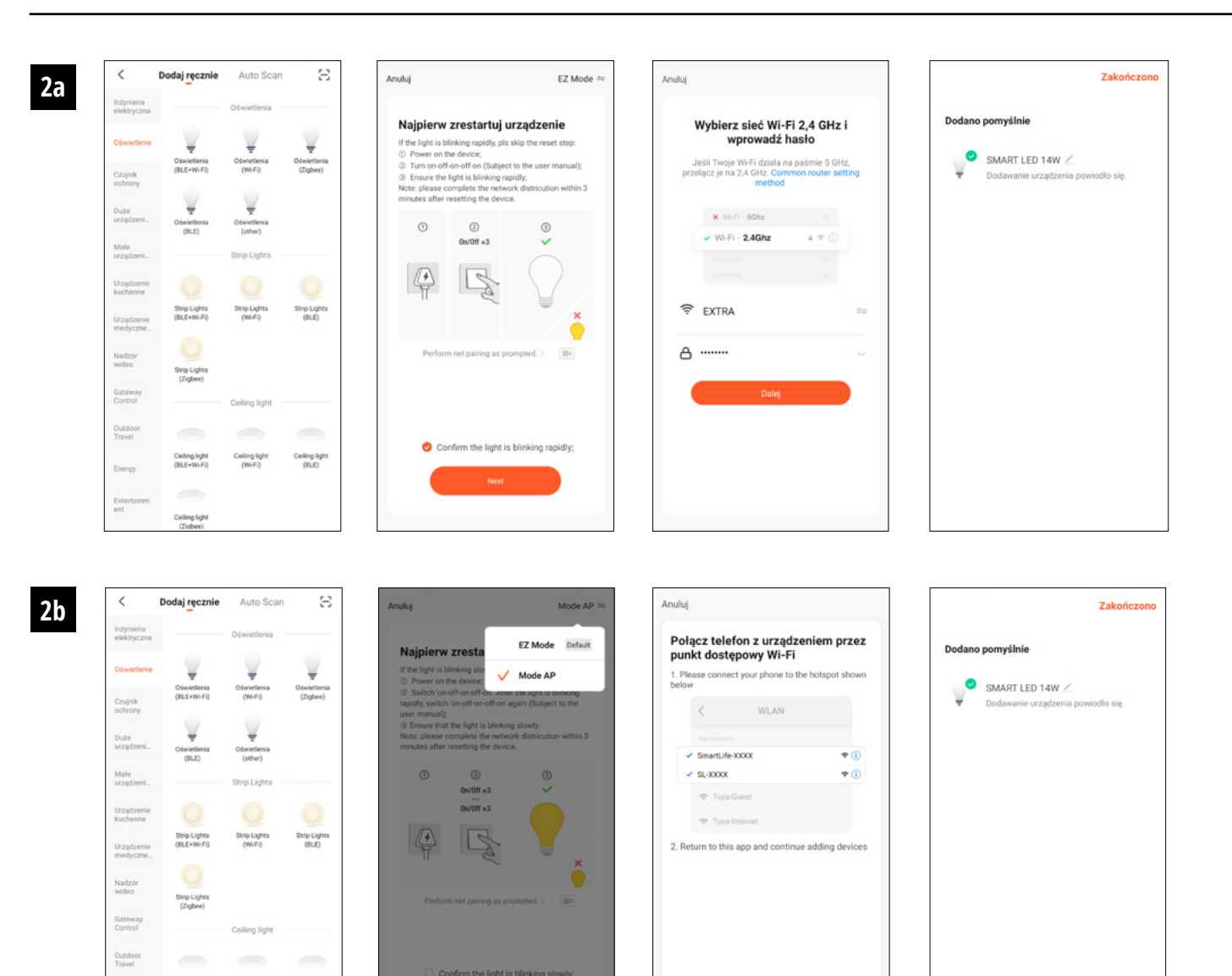

Polacz teraz

Ceiling light<br>(BLE)

Ceiling light<br>(WeiFi)

Ceiling light<br>(81.5 + W-Fi)

**Energy** 

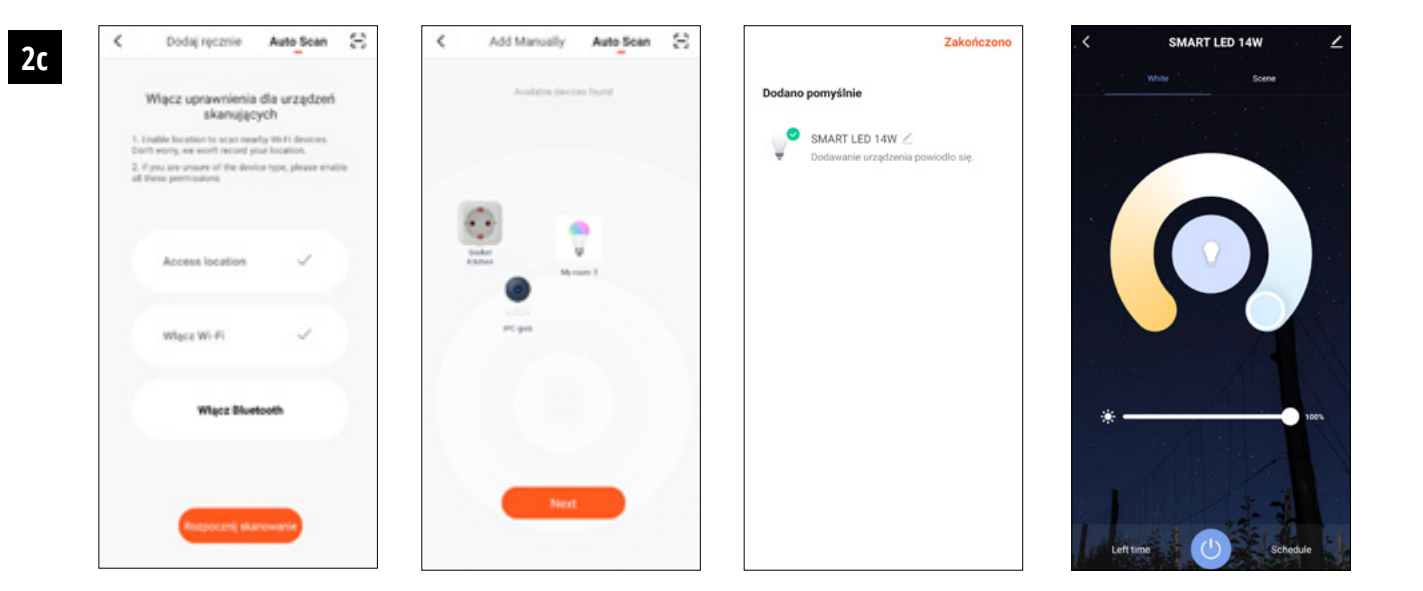

# **PL Wyrób: SMART LED GU10 5W RGB CCT WIFI**

# **Parametry: ~230V AC, 50Hz, 2700-6500K**

## **1. instalowanie aplikacji:**

- Instalacja aplikacji Tuya smart może odbyć się poprzez skanowanie kodu QR poniżej oraz poprzez Sklep Play i App Store.
- Następnie po zainstalowaniu aplikacji należy stworzyć konto podając swój email lub numer telefonu. Po wybraniu jednej opcji powinna przyjść wiadomość zawierająca kod weryfikacyjny konta. Po otrzymaniu kodu należy go wpisać. A następnie ustawić hasło dla konta.

# **2. Źródła światła Wi-Fi – Konfiguracja urządzenia w aplikacji:**

## **a) Dodawanie poprzez tryb szybkiego mruganie urządzenia**

Należy nacisnąć przycisk "Dodaj urządzenie" lub krzyżyk znajdujący się w prawym górnym rogu. Następnie wybieramy zakładkę "Oświetlenie", a następnie "Oświetlenie (Wi-Fi)". Należy upewnić się, iż dioda sygnalizacyjna mruga. Jeśli tak nie jest należy 3-krotnie załączyć oraz odłączyć urządzenie od zasilania. Następnie dodajemy sieć i jej hasło bądź udostępniamy lokalizację, a hasło zostanie wyświetlone przez aplikację. Należy wybrać tryb szybkiego mrugania diod. Teraz nastąpi wyszukiwanie urządzenia. Po poprawnym wyszukaniu pojawi się urządzenie.

## **b) Dodawanie poprzez tryb wolnego mrugania urządzenia**

Należy doprowadzić urządzenie do stanu powolnego mrugania diody sygnalizacyjnej. Aby to osiągnąć należy włączyć i wyłączyć zasilanie 3-krotnie po trybie szybkiego mrugania (Patrz: tryb szybkiego mrugania), to znaczy raz na 3 sekundy. Wchodzimy w tryb dodawania urządzenia oraz zakładkę oświetlenie, a potem "Oświetlenie (Wi-Fi)". Zezwalamy na wpisanie danych Wi-Fi poprzez pozwolenie na lokalizację bądź wpisujemy ręcznie nazwę i hasło sieci. Następnie wybieramy tryb wolnego migania. W kolejnym kroku należy wyszukać na liście sygnałów Wi-Fi sygnał o nazwie "SmartLife[..]", a następnie połączyć się z siecią. Aplikacja rozpocznie wyszukiwanie urządzenia, które zostanie zakończone przedstawieniem zlokalizowanego urządzenia.

## **c) Dodawanie urządzenia poprzez tryb automatycznego wyszukiwania**

Należy nacisnąć przycisk "Dodaj urządzenie" lub krzyżyk znajdujący się w prawym górnym rogu. Następnie wybieramy zakładkę "Auto Scan". Należy włączyć dostęp do lokalizacji oraz Wi-Fi. Program automatycznie powinien wyszukać znajdujące się w pobliżu urządzenia.

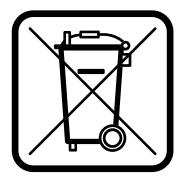

Zgodnie z Dyrektywą Europejską 2012/19/UE dotyczącą urządzeń elektrycznych i elektronicznych oznakowanie WEEE wskazuje na konieczność selektywnego zbierania zużytego sprzętu elektrycznego i elektronicznego. Wyrobów tak oznakowanych, pod karą grzywny, nie można wyrzucać do zwykłych śmieci razem z innymi odpadami. Wyroby takie mogą być szkodliwe dla środowiska naturalnego i zdrowia ludzkiego, wymagają specjalnej formy przetwarzania / odzysku / recyklingu / unieszkodliwiania. O możliwościach utylizacji wysłużonego urządzenia można dowiedzieć się we właściwym urzędzie miasta lub gminy.

# **EN Product: SMART LED GU10 5W RGB CCT WIFI**

# **Parameters: ~230V AC, 50Hz, 2700-6500K**

# **1. App installation:**

- Tuya smart can be installed via QR code scanning (as below) or via Google Store and App Store.
- After app installation, please create an account by giving your email address or phone number. After choosing one option, the message with verification code will be sent. Please enter this code and set a password for your account.

# **2. Wi-Fi light sources – Device confirguration:**

## **a) Adding via device fast blinking mode**

Please press "Add the device" or cross in right upper corner. Next, choose a tab "Lighting" and then "Lighting (Wi-Fi)". Please make sure that signalling diod eis blinking. If it doesn't please connect and disconnect the deivce of power 3 times. Then, please add a network and its password or share a location and password will be displayed by app. Choose fast blinking mode. Now, the device searching will start; after proper search the device will show up.

## **b) Adding via device slow blinking mode**

It is needed to bring the device to slow blinking of signalling diode. In order to achieve that, please connect and disconnect the power 3 times after fast blinking mode (check: fast blinking mode)), meaning one blink each 3 seconds. Please enter adding device mode and tab lighting and then "Lighting (Wi -Fi)". Allow Wi-Fi data entering via accepting location sharing or write name and passowrd manually. Then choose slow blinking mode. In next step please search Wi-Fi signal named "SmartLife<sup>[1]</sup>" and then connect the network. App will start searching a device; at the end located device will show up.

## **c) Adding a device via automatic search mode**

Please press "Add a device" or cross in upper right corner. Next please choose "Auto Scan" tab. It's needed to access the device location and Wi-Fi. The program should automatically find the devices near you.

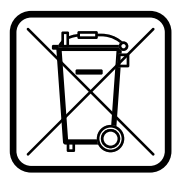

In accordance to European Directive 2012/19/EU regarding electrical and electronic equipment, the WEEE label indicates the need of separate collection of used out electrical and electronic equipment. Products with such label, under penalty of fine, can not be thrown into ordinary garbage together with other wastes. These products may be harmful to the natural environment and human health, it requires a special form of treatment / recovery / recycling / disposal. You can find out about the utilization possibilities of a worn out device in the appropriate city or commune office.

# **DE Erzeugnis: SMART LED GU10 5W RGB CCT WIFI**

## **Parameters: ~230V AC, 50Hz, 2700-6500K**

## **1. Installation der Anwendung:**

- Um eine Verbindung mit Ihrem Gerät herzustellen, installieren Sie die Anwendung Tuya smart auf Ihrem Smartphone oder Tablet. Tuya smart kann durch Scannen des QR-Codes unten oder über den Play Store und App Store installiert werden.
- Nach der Installation der Anwendung ist dann ein Konto mit Ihrer E-Mail-Adresse oder Telefonnummer einzurichten. Nachdem Sie eine Option ausgewählt haben, sollte eine Nachricht mit dem Verifizierungscode des Kontos eingehen. Nach Erhalt des Codes ist dieser einzugeben. Legen Sie anschließend ein Passwort für Ihr Konto fest.

## **2. WIFI LED-Leuchte – Gerätekonfiguration mit der Applikation:**

## **a) Hinzufügen durch schnelles Blinken des Gerätes**

Drücken Sie die Schaltfläche "Gerät hinzufügen" oder das Pluszeichen in der rechten oberen Ecke. Wählen Sie dann die Registerkarte "Beleuchtung" und dann "Beleuchtung (Wi-Fi)". Vergewissern Sie sich, dass die Kontrollleuchte blinkt. Sollte dies nicht der Fall sein, das Gerät 3 Mal anschließen und von der Versorgung trennen. Fügen Sie dann das Netzwerk und sein Passwort hinzu oder geben Sie den Standort frei und das Passwort wird von der Anwendung angezeigt. Wählen Sie den Schnellblinkmodus. Nun wird das Gerät gesucht. Nach korrekter Suche wird das Gerät angezeigt.

## **b) Hinzufügen durch langsames Blinken des Gerätes**

Bringen Sie das Gerät in einen langsam blinkenden Zustand der Kontrollleuchte. Um dies zu erreichen, schalten Sie die Stromversorgung nach dem Schnellblinkmodus 3 Mal ein und aus (siehe Schnellblinkmodus ), d.h. einmal alle 3 Sekunden. Geben Sie den Gerätezusatzmodus und die Registerkarte "Beleuchtung" und dann "Beleuchtung(WiFi)" ein. Sie können entweder die Wifi-Daten eingeben, indem Sie den Standort freigeben, oder den Netzwerknamen und das Passwort manuell eingeben. Wählen Sie dann den langsamen Blinkmodus. Suchen Sie dann nach einem Signal namens "SmartLife [...]" in der Liste der Wifi-Signale und stellen Sie dann eine Verbindung zum Netzwerk her.

Die Anwendung beginnt nach dem Gerät zu suchen. Nach erfolgreichem Abschluss der Aktion wird das ausgesuchte Gerät angezeigt

## **c) Hinzufügen des Gerätes über den automatischen Suchmodus**

Drücken Sie die Schaltfläche "Gerät hinzufügen" oder das Pluszeichen in der rechten oberen Ecke. Wählen Sie dann die Registerkarte "Auto-Scan". Geben Sie dann den Standort und den Zugang zu

Wi-Fi frei. Das Programm sollte automatisch nach dem Gerät in Ihrer Nähe suchen.

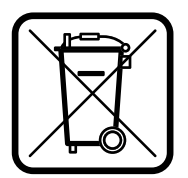

In Übereinstimmung mit der europäischen Richtlinie 2012/19/EU bezüglich Elektro- und Elektronikgeräten, weist das WEEE-Etikett auf die Notwendigkeit der getrennten Sammlung gebrauchter elektrischer und elektronischer Geräte hin. Produkte mit einem solchen Etikett können unter Strafe von Geldstrafe nicht zusammen mit anderen Abfällen in normalen Müll geworfen werden. Diese Produkte können schädlich für die natürliche Umwelt und die menschliche Gesundheit sein und erfordern eine spezielle Form der Behandlung / Verwertung / Wiederverwertung / Entsorgung. Über die Nutzungsmöglichkeiten eines abgenutzten Gerätes können Sie sich in der entsprechenden Stadt- oder Gemeindeverwaltung informieren.

# **ES Produto: SMART LED GU10 5W RGB CCT WIFI**

## **Parámetros: ~230V AC, 50Hz, 2700-6500K**

## **1. Instalación de la aplicación:**

- Para conectarse con el dispositivo instale la aplicación Tuya smart en el teléfono o tableta. La instalación de la aplicación Tuya smart pode llevarse a cabo escaneando el código QR abajo o a través de la Tienda Play y App Store.
- Luego después de instalar la aplicación, cree una cuenta proporcionando su correo electrónica o el número de teléfono. Después de seleccionar una opción debe llegar un mensaje con el código de verificación de la cuenta. Después de obtener el código, insértelo. Luego establezca la contraseña para la cuenta.

## **2. Lámpara LED WIFI – Configuración del dispositivo en la aplicación:**

## **a) Adición a través del modo de parpadeo rápido del dispositivo**

Pulse el botón «Añadir dispositivo» o el signo más que se encuentra en la parte superior derecha. Luego seleccione la pestaña «Iluminación» y luego «Iluminación (Wi-Fi)». Asegúrese de que el LED de sinalización parpadee. Si no es así, encienda 3 veces y desconecte de la alimentación. Luego añada la red y su contraseña o comparta la ubicación y la contraseña será mostrada por la aplicación. Seleccione el modo de parpadeo de los LEDs. Ahora se buscará el dispositivo. Después de la búsqueda aparecerá el dispositivo.

## **b) Adición a través del modo de parpadeo del dispositivo**

Deje que el dispositivo empiece a parpadear lentamente del LED de señalización. Para hacerlo encienda y apague la alimentación 3 veces después del modo de parpadeo rápido (vea el modo de parpadeo rápido), es decir, una vez a 3 segundos. Entramos en modo de adición del dispositivo y en la pestaña de iluminación y luego «Iluminación (WiFi)». Permitimos la inserción de datos wifi compartiendo la ubicación o insertamos el nombre y la contraseña de la red manualmente. Luego seleccionamos el modo de parpadeo lento. Luego busque en la lista de señales Wi-Fi una señal de «SmartLife[..]» y conéctese con la red. La aplicación empezará a buscar el dispositivo que terminará con presentar el dispositivo localizado.

## **c) Adición del dispositivo a través del modo de búsqueda automática**

Pulse el botón «Añadir dispositivo» o el signo más que se encuentra en la parte superior derecha. Seleccione la pestaña «Auto Scan». Active el acceso a la ubicación y Wi-Fi. El programa deberá buscar automáticamente los dispositivos en las proximidades.

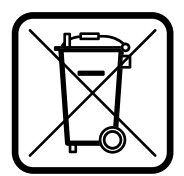

De conformidad con la directiva europea 2012/19/UE relativa a equipos eléctricos y electrónicos, la marca RAEE indica la necesidad de recogida selectiva de equipos eléctricos y electrónicos gastados. Los productos provistos de esa marca no se pueden desechar a la basura normal junto con otros residuos, so pena de multa. Estos productos pueden ser nocivos para el medio ambiente y la salud humana, requieren una forma especial de tratamiento/ recuperación/ neutralización. Para conocer las posibilidades de eliminación del equipo gastado, se debe consultar a las autoridades municipales pertinentes.

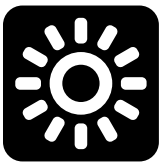

Kobi-Light Sp. z o.o. Spółka Komandytowa 35-105 Rzeszów, ul. Boya-Żeleńskiego 2 www.kobi.pl